**テレビを見る**

トップメニュー(P.14)、オ ー デ ィ オ ソ ー ス 一 覧(P.41)または全機能一覧(P.17) から TV を選ぶと、テレビに切り換わります。

**デジタルテレビ初期設定を行う**

初期設定をしていない場合、初めてテレビ に切り換えたときは初期設定画面が表示 されます。初期設定では、データ放送でお 住まいの地域の情報(天気予報など)を見 られるように、郵便番号を設定します。

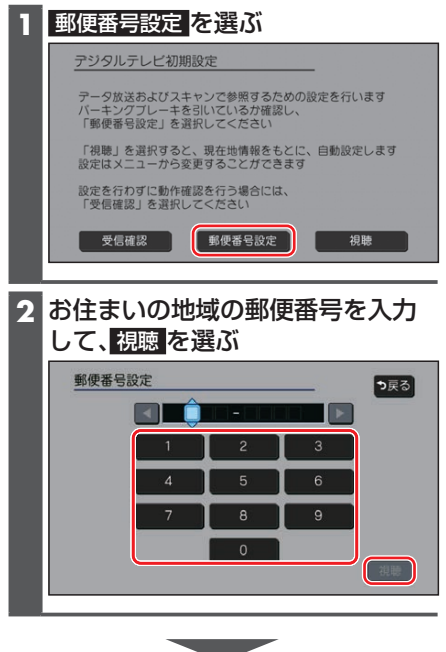

●地上デジタル放送をご覧になれます。

### お知らせ

- ●引っ越しなどでお住まいの地域が変わ る場合は、設定を変更してください。 (P.44)
- ●手順 1で 視聴 を選ぶと、初期設定をし ないで、すぐにTVを見ることができま す。この場合、郵便番号は現在地情報を もとに自動で設定されますので、お住ま いの地域の設定に変更するために、ユー ザー情報設定で設定を変更してくださ い。(P.44)

# **周波数再編(リパック)について**

周波数再編により、これまで視聴できた チャンネルが映らなくなった場合は、チャ ンネル設定をユーザープリセットに切り 換えて「スキャン」を行ってください。

# **テレビの基本操作**

### テレビ視聴中に画面をタッチすると、選局 パネルが表示されます。

約5秒間何も操作しないと、選局パネル は自動的に消去されます。

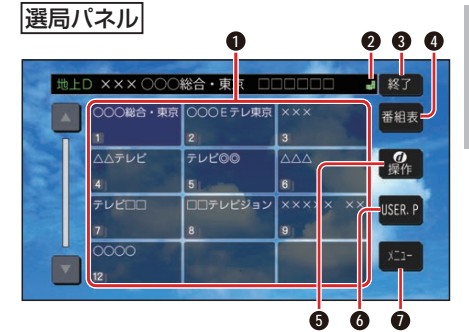

- **1** チャンネルリスト
- **2 日**(エリアプリセット)/2 (ユーザープ リセット)
- **3** テレビ視聴画面に戻る
- **4** 番組表を表示
- **6** カーソルパネルを表示
- **6** チャンネル設定の切り換え (P.44)
- **0** テレビメニューを表示

### 選局する

チャンネルを選局します。 ■ チャンネルリストから選局する チャンネルリストから放送局を選ぶ ●選んだチャンネルに切り換わります。 ●同じチャンネルで複数の番組が放送 されている場合は、チャンネルをタッ チするたびに番組が切り換わります。 ■ チャンネルを1つずつ切り換える 下し下を押す ●押すごとに1チャンネルずつ切 り換わります。

オーディオ